- **1. <https://webconf.vc.dfn.de/> aufrufen**
- **2. Anmeldung über DFN-AAI Button**

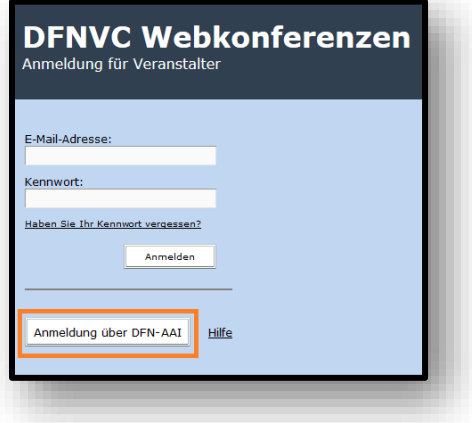

**3. In der Liste Hochschule auswählen + OK**

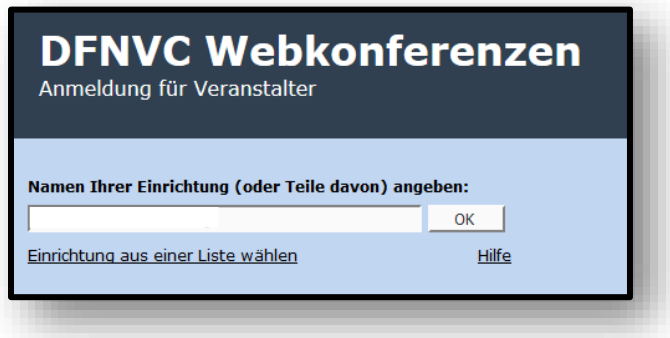

**4. Hochschulinterne Zugangsdaten (Benutzername und Passwort) eingeben und Anmeldung bestätigen**

z.B. über Shibboleth-Anmeldemaske

## **5. Auf Meetings klicken**

Es öffnet sich eine Übersicht mit allen Veranstaltungen

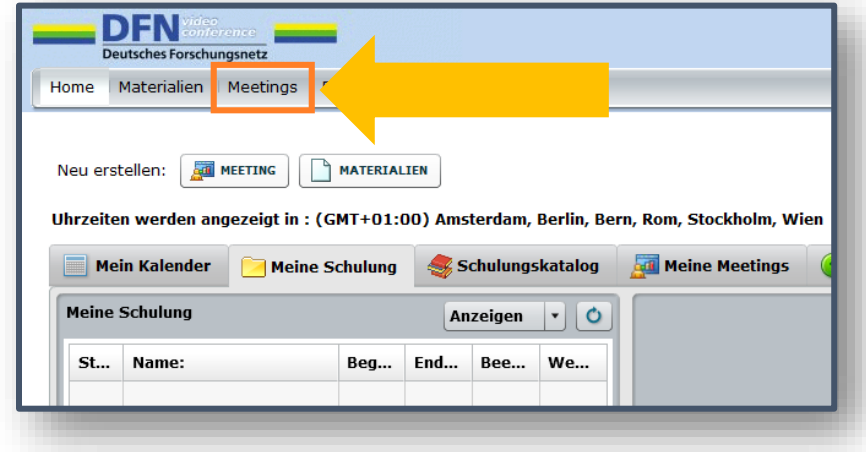

**6. Die jeweilige Veranstaltung auswählen (auf Titel klicken)**

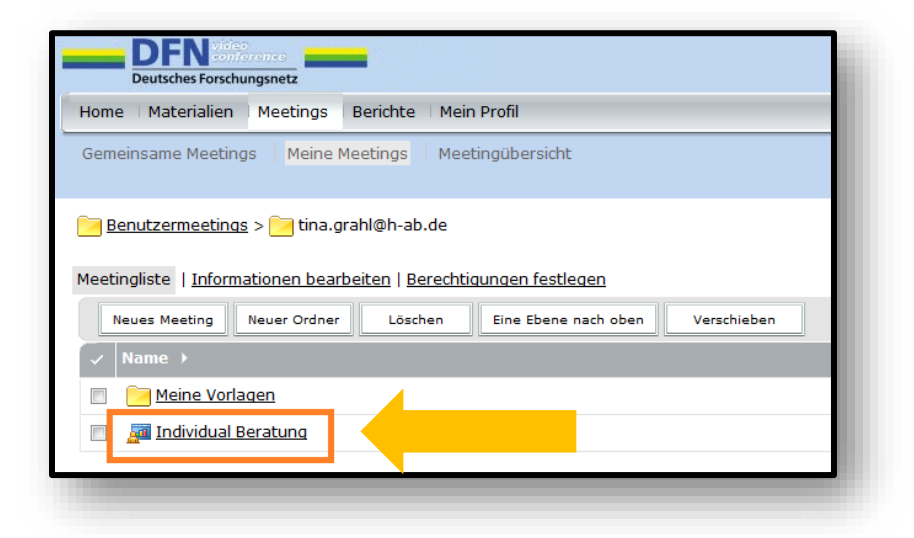

**7. Es öffnen sich die Veranstaltungsinformationen. Über den Button** *Meetingraum betreten* **wird man auf Adobe Connect in die Veranstaltung weitergeleitet.**

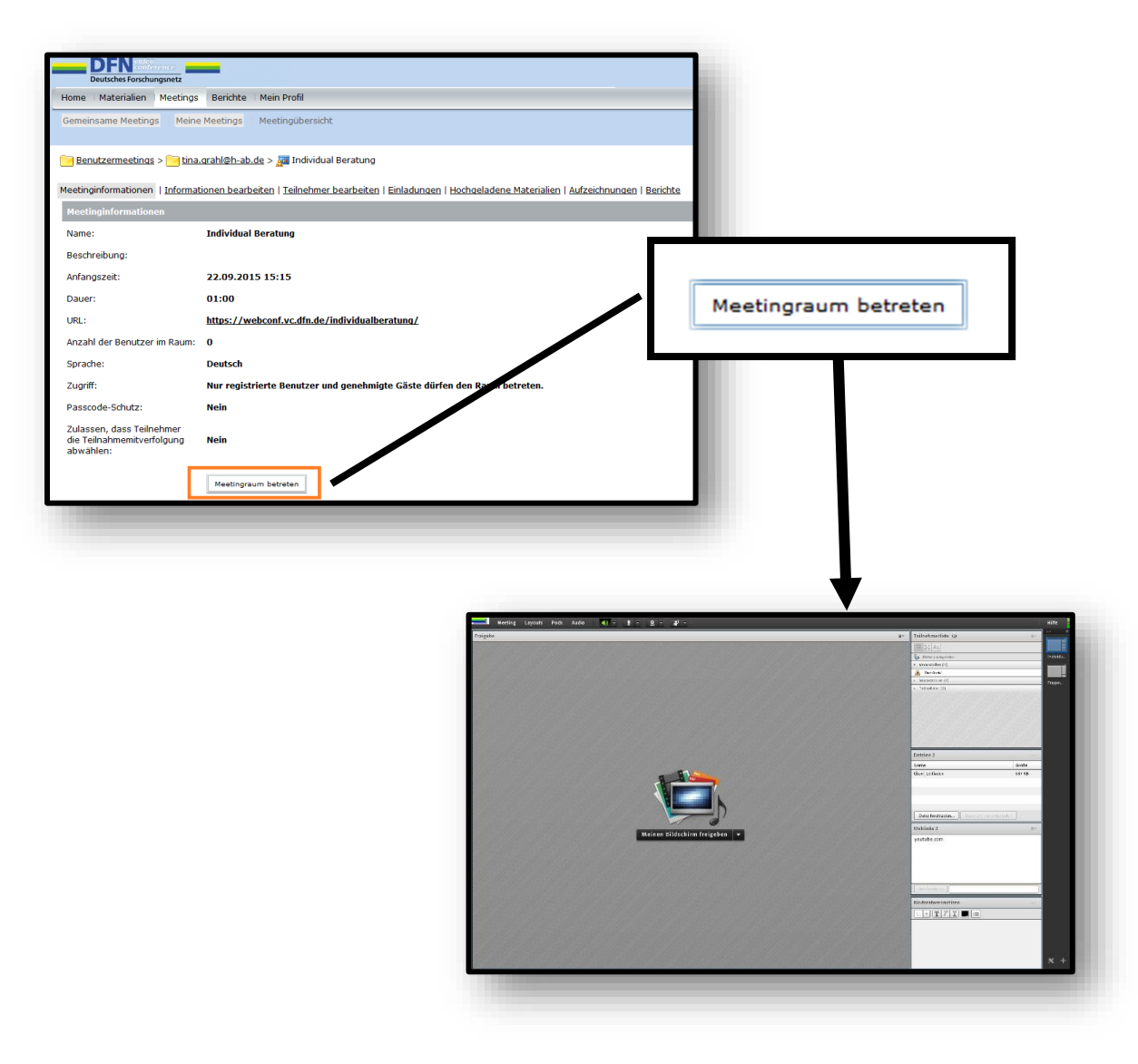